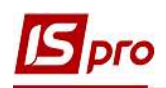

## Створення структури навчального закладу

Для створення структури навчального закладу відкриваємо підсистему Управління студентами/Параметри модуль Факультети.

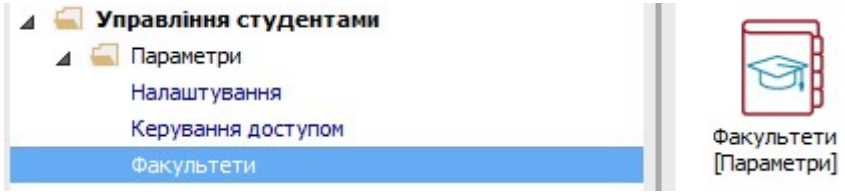

1 Створюємо факультети. Для цього встановити курсор у праву табличну частину вікна та по пункту контекстного меню Реєстр/Створити/Факультет або по клавіші Insert створюємо факультет.

2 Заповнити Код, Найменування, Коротке Найменування і обрати Підрозділ (підрозділ відповідає структурі навчального закладу, яка створена в штатному розписі).

3 Встановити курсор у нижню табличну частину та заповнити поле Підписи. Обрати Прізвище І.Б., Посаду відповідальних осіб за Проекти, Узгодження та Затвердження документів по факультету.

5 IS-рго 7.11.038.999 - [Факультети]  $57.7$ Реєстр Правка Сервіс ?  $\bigcirc$  to  $\bigcirc$   $\bigwedge$   $\Box$   $\Box$   $\circ$ .<br>Факультет  $06n$ ■■ □ ★ 日の服  $\frac{1}{\frac{1}{\frac{1}{2}}\frac{1}{\frac{1}{2}}\frac{1}{\frac{1}{2$ Код:  $D$  One  $\begin{array}{cc}\n\text{D} & \text{Ono} \\
\text{Aya} & \text{B}\n\end{array}$  Bupisaru  $\left(1\right)$  $C+1+Y$  $\mathbb{R}$  AHa  $\mathbb{B}$  Konilobatu  $Ctrl + C$ Коротке най Of oficial **менуванн** D OAE A BCTABUTH  $C$ trl+V » Еко Відкрити Підрозділ 010201 HHI OO  $\bigcirc$ Enter  $\triangleright$  2. Право 3. Фінан 11 Створити Факультет .<br>Вілмінки: **B** RAIHWTH  $FA$ Спеціальність Роловий: Облік і ополаткування № Видалити  $F8$ Лавальний: Облік і оподаткування 36eperty E2 Знахідний: Облік і ополаткування Знайти запис.  $E7$ Орудний: Облік і ополаткування 70 Знайти далі  $\triangle H + F7$ Прийменниковий: Облік і ополаткування SQL редактор  $Shift + Crit + F12$  $\Box$  Нотатки Підписи:  $Alt + F1$ ⊠ Повідомлення Прізвище І.Б. • Посада T Проект Узгодження Затвердження на **Лекан**  $\circ$  $\bigcirc$  $\bigcirc$  $Shift+Ctrl + 9$ Декан Антон Григо Мультикишеня 3 Рядків: 1  $\left\langle \right\rangle$ **ПА (1) Заклад вищої освіти III - IV р.а.**  $\overline{\mathbb{M}}$ luk • Адміністратор

4 Натиснути піктограму для зберігання даних.

5 Далі створюємо Спеціальність. Для цього справа встановити курсор на обраний факультет та по пункту меню Реєстр/Створити/Спеціальність створити Спеціальність.

6 Заповнити поля Код, Шифр спеціальності, Найменування, Коротке найменування (при необхідності виправити відмінки).

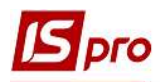

7 Обрати Форму навчання. Для цього встановити курсор у нижню табличну частину Форми навчання. Натиснути клавішу Insert та відкрити довідник Форми навчання, попередньо створений у модулі Налаштування.

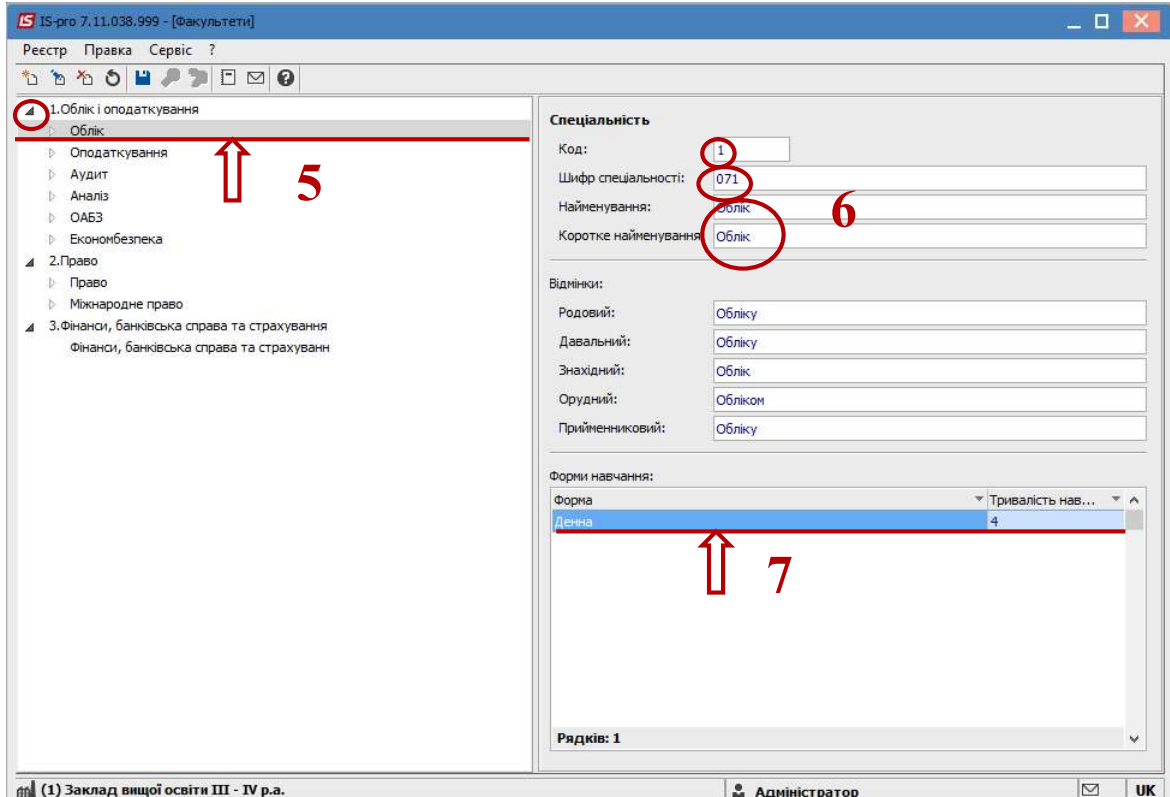

8 Обираємо Форму навчання, яку необхідно додати. Натискаємо кнопку ОК.

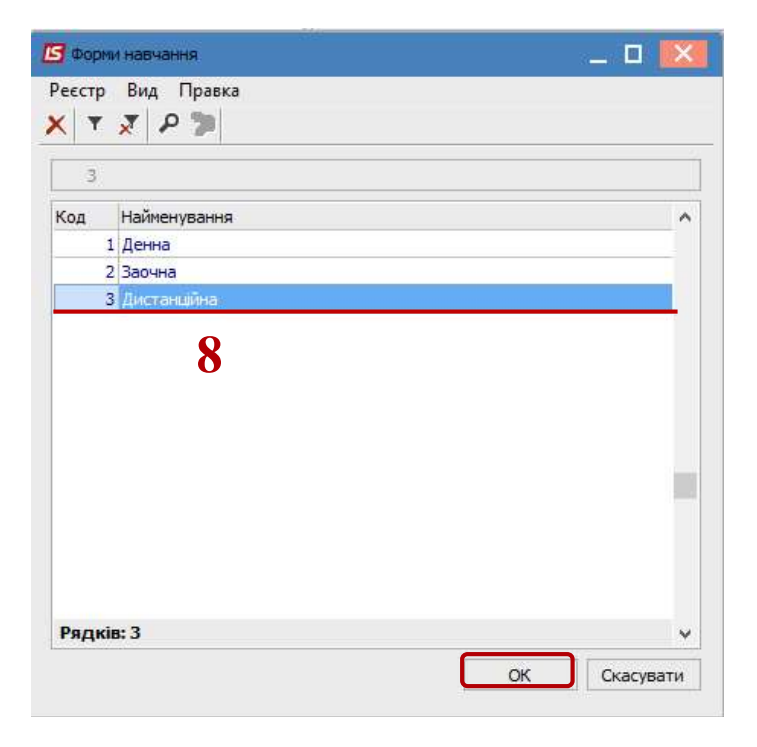

9 Заповнити у полі Тривалість навчання термін навчання за даною формою навчання і спеціальністю.

10 Натискаємо піктограму <sup>и</sup> для збереження даних.

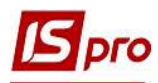

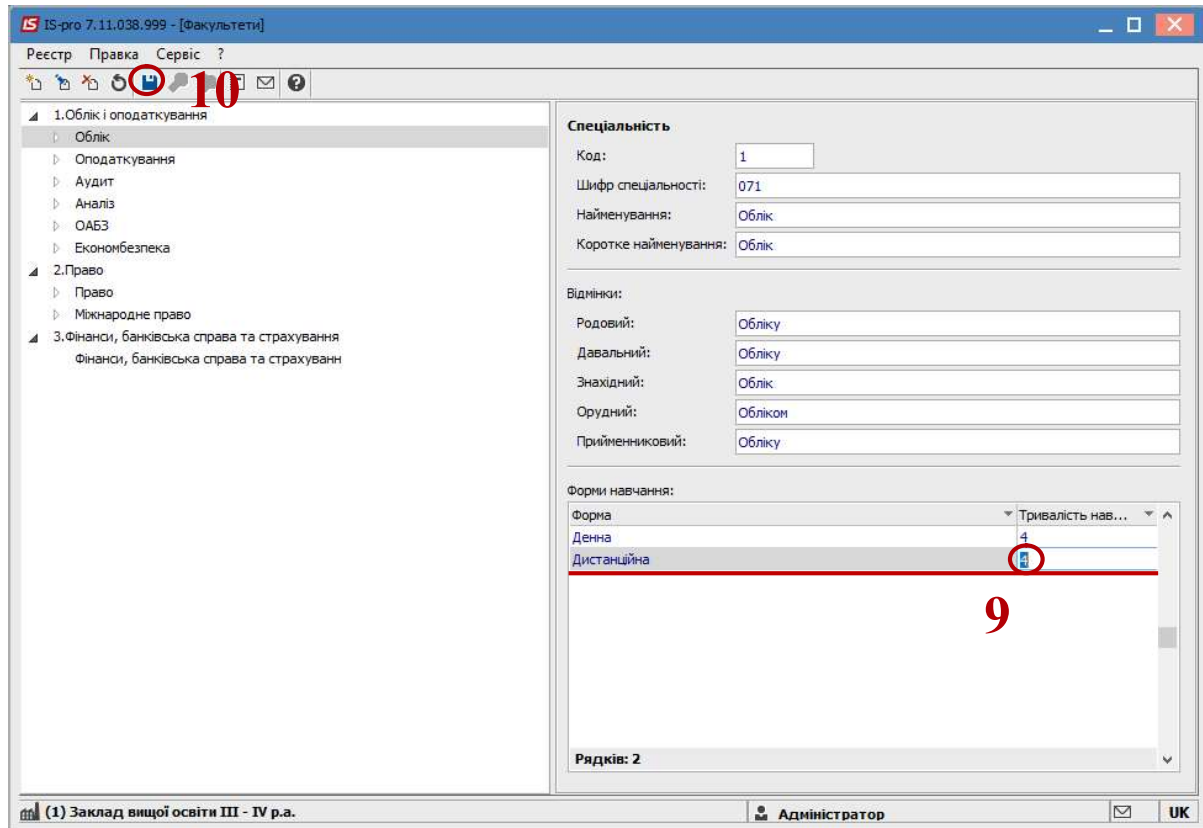

 Створюємо навчальну Групу. Для цього обрати Форму навчання по Спеціальності. Натискаємо пункт контекстного меню Створити/Група.

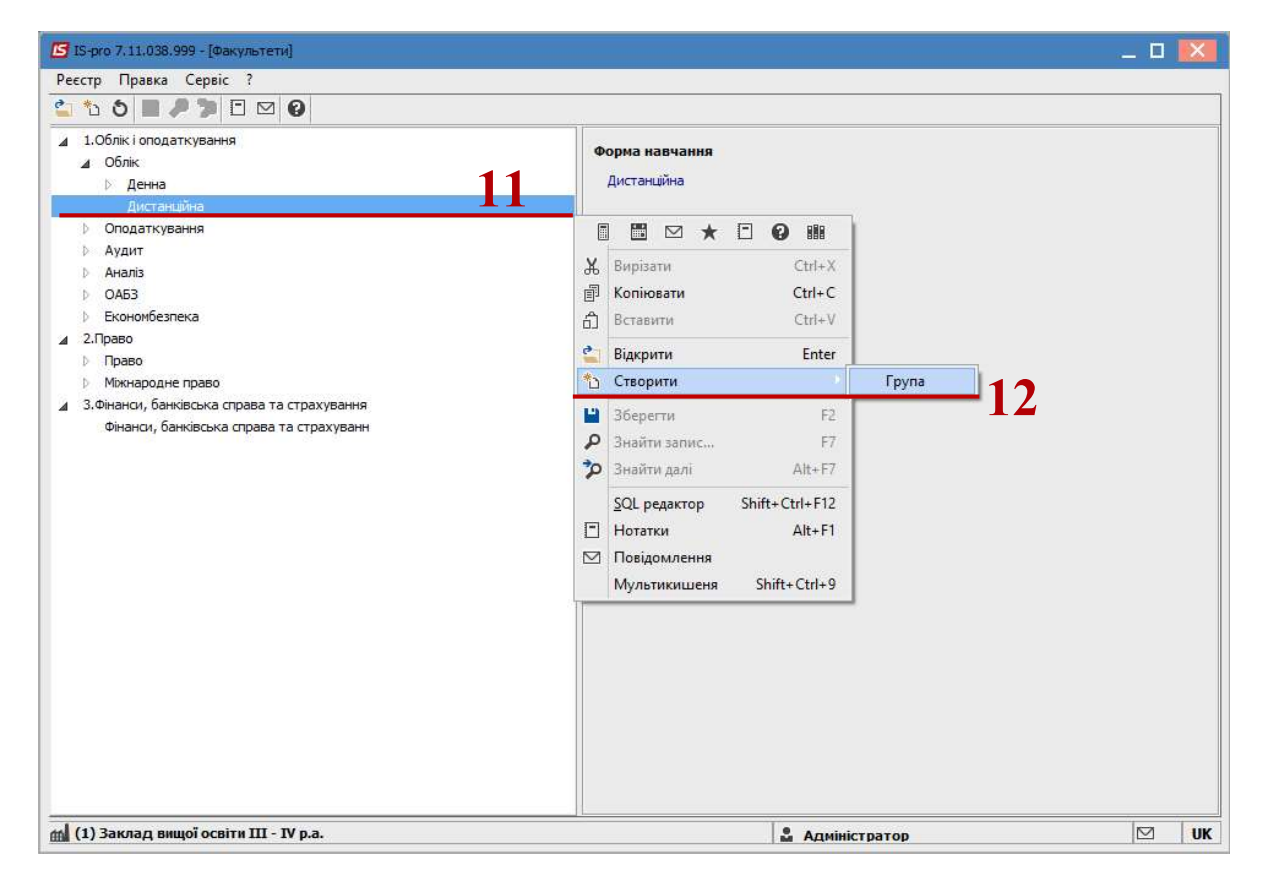

Заповнюємо поля: Код та Найменування.

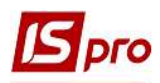

14 Обираємо Курс, Навчальну схему, Навчальний період, Фін старосту та Керівника (куратора) з попередньо заповнених довідників в модулі Налаштування.

15 Зберігаємо дані по піктограмі <sup>1</sup>.

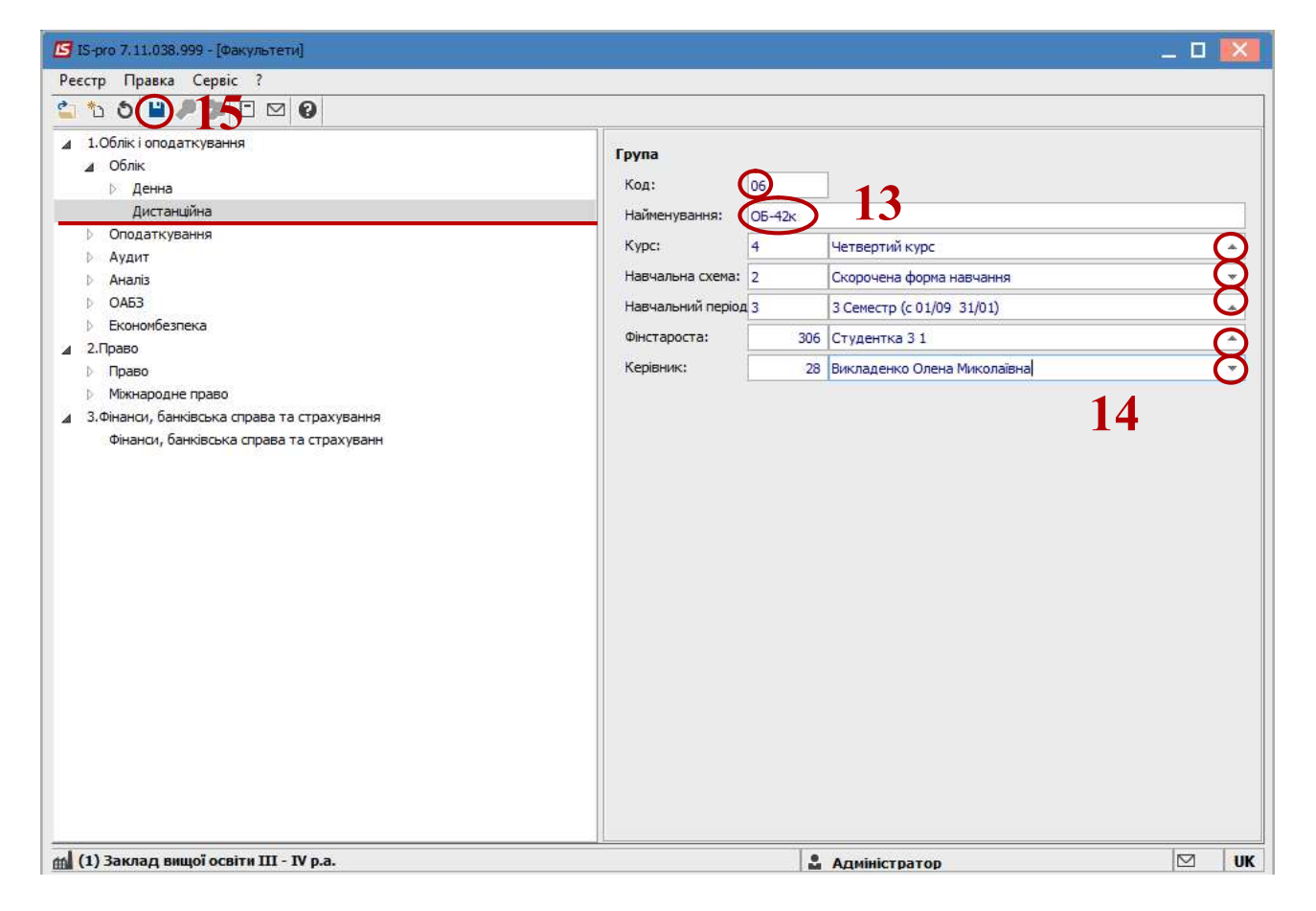

Навчальна група створена.

Створити всі факультети, спеціальності та групи навчального закладу.